## **FREQUENTLY ASKED QUESTIONS** COSEC

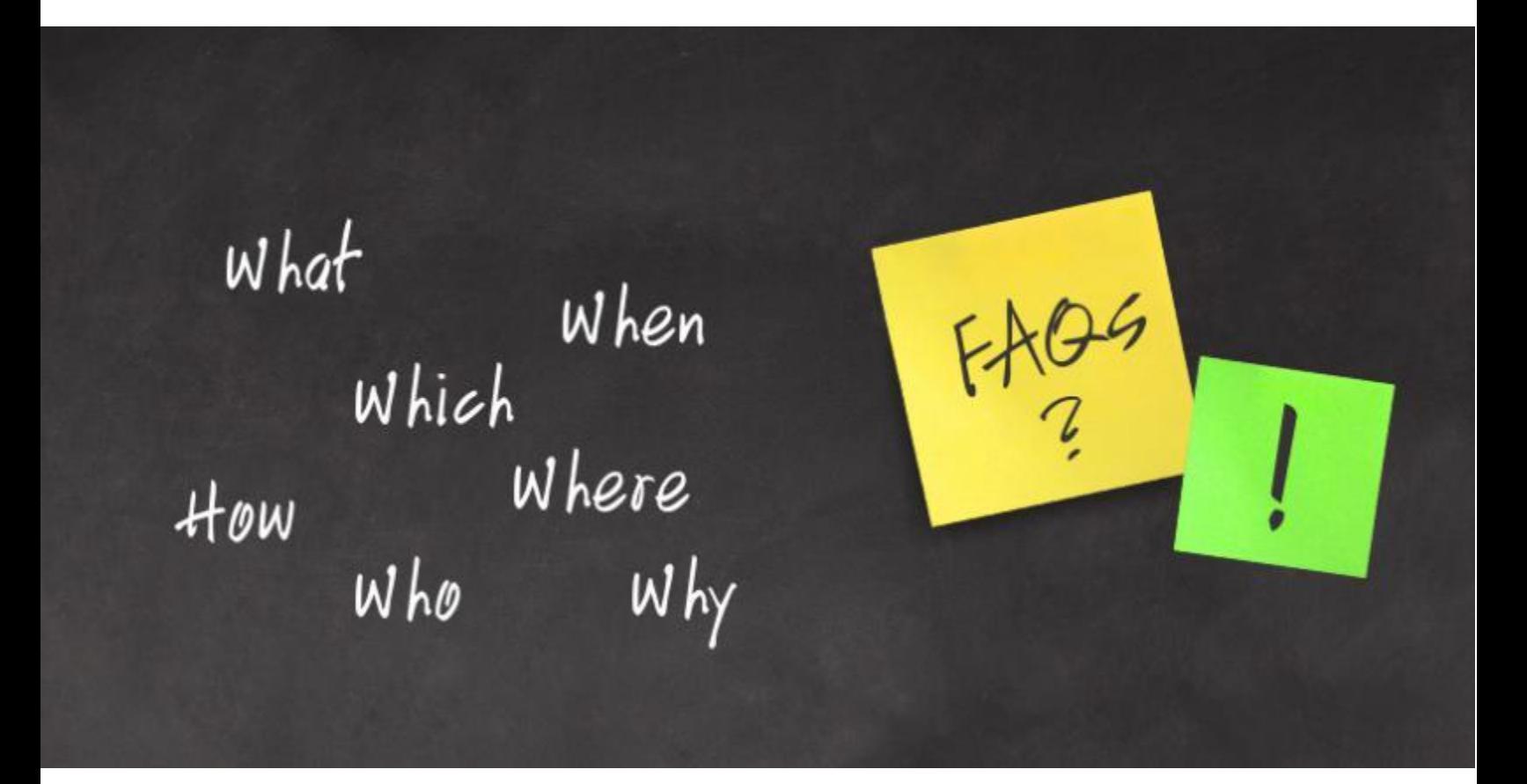

**Date:** 16<sup>th</sup> January, 2017 **Version:** V1R1 **Author:** Kanaiya Agrawal

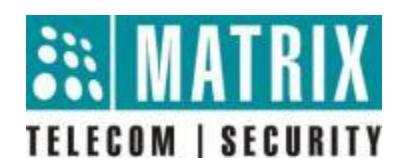

## **"Report Scheduler Configuration"**

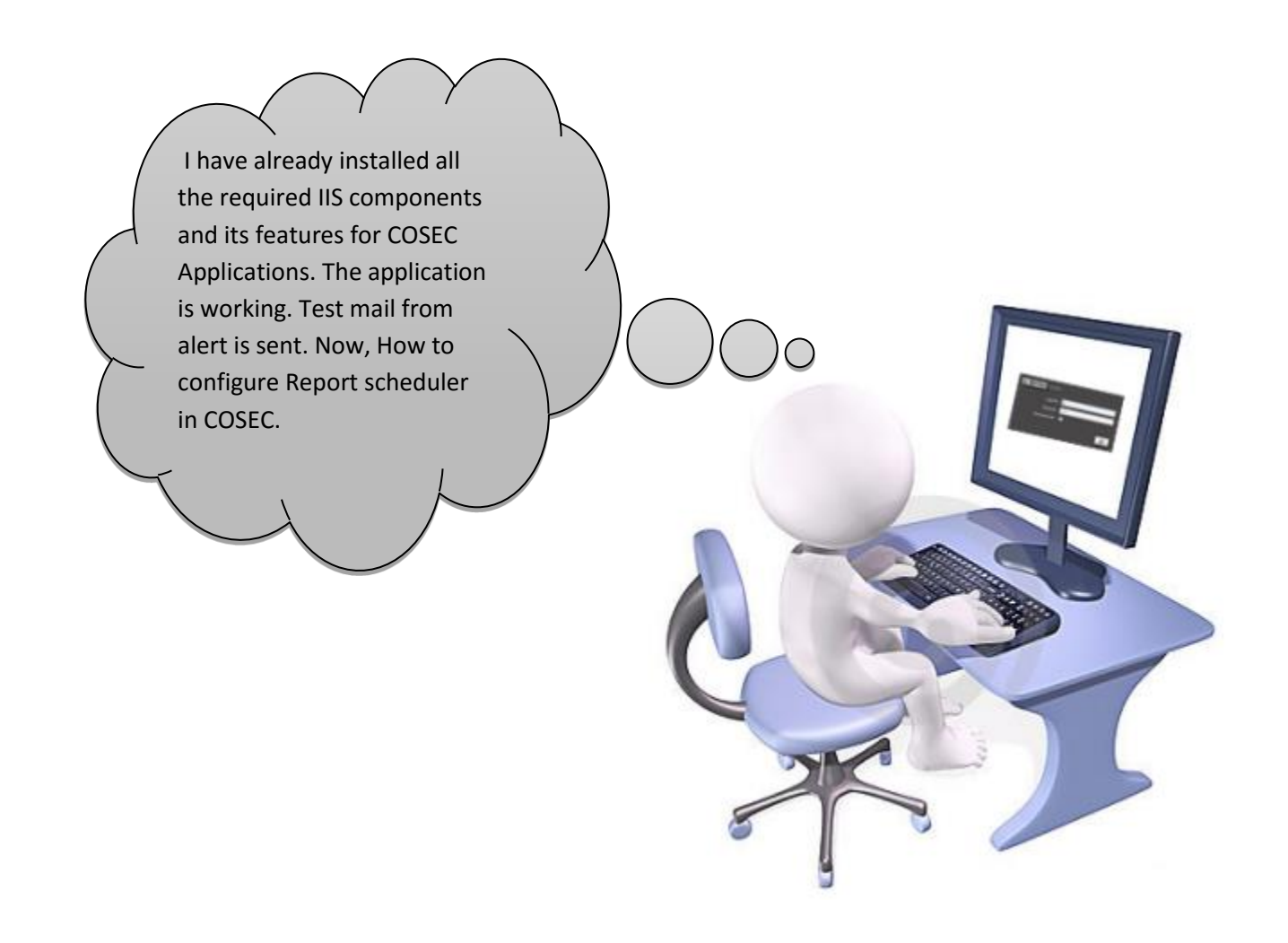

- After successful configuration of alert service and sending test mail to confirm about the connection establishment, it is easy to configure Report scheduler.
- Report scheduler can be used to run a scheduler daily, weekly or monthly either to generate user wise reports such as IN-OUT Summary, IN-OUT Events, Blocked User, IN Time and Attendance Late-IN, Early-OUT, Attendance Registers etc.
- Before configuring Report scheduler make sure that alert service is running and component status should have the proper IP Address as of Server PC IP Address.
- Admin module  $\rightarrow$  system configuration  $\rightarrow$  component status.

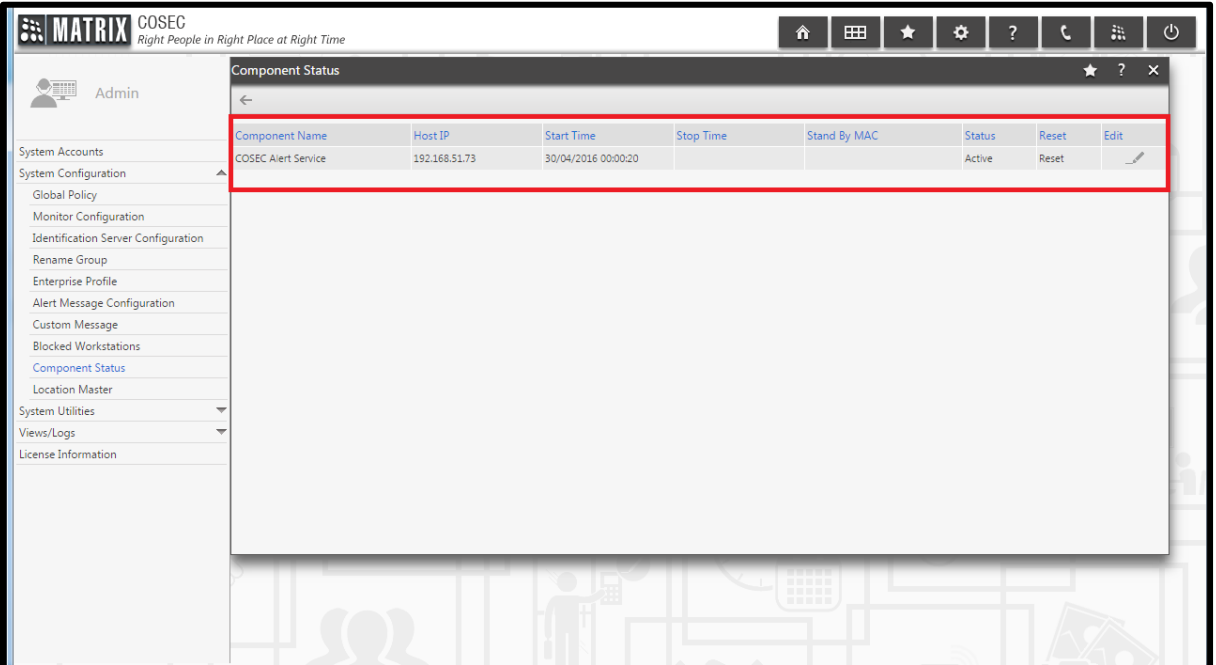

 After checking the status of component status one can configure task scheduler from Admin module  $\rightarrow$  System utilities  $\rightarrow$  Report scheduler.

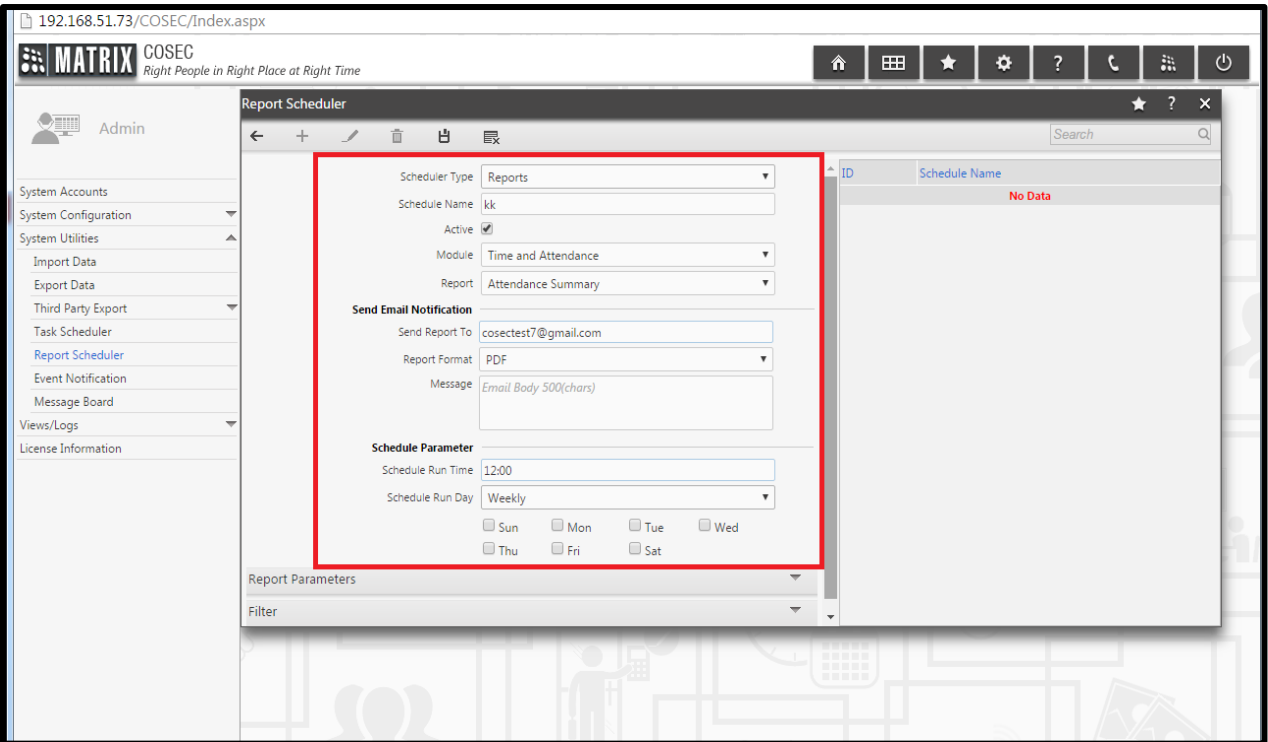

- Here schedule run time should be given any between 00:00 to 23:59.
- Scheduler can be daily, weekly or monthly.
- Format for the report may be pdf, xls or csv.
- User can schedule process period before schedule day and after schedule day.
- User can also filter out the users for whom report is to be generated.

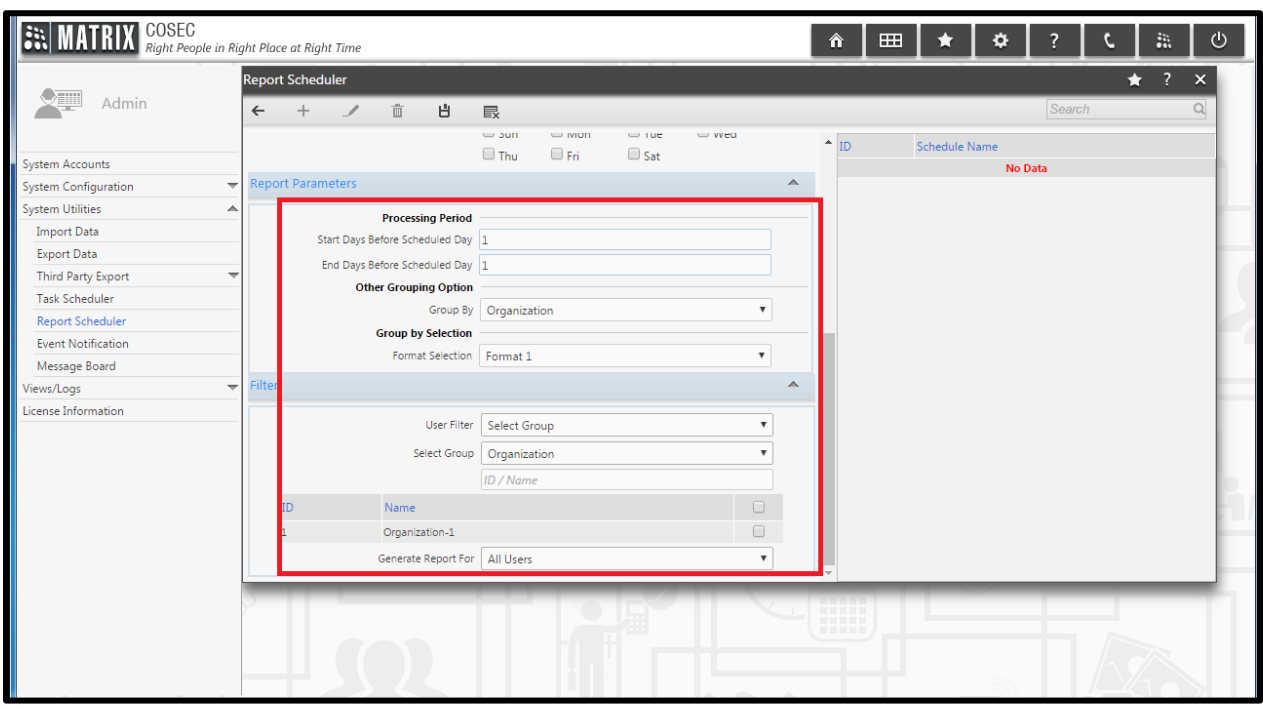

**Disclaimer:** The information contained in this e-mail and/or attachment may contain confidential or privileged information. Unauthorized use, disclosure or copying is strictly prohibited and may constitute unlawful act and can possibly attract legal action, civil and/or criminal. The contents of this message need not necessarily reflect or endorse the views of Matrix Comsec on any subject matter. Any action taken or omitted on this message is not entirely at your risk and the originator of this message nor does Matrix Comsec take any responsibility or liability towards the same. If you are not the intended recipient, please notify us immediately and permanently delete the message.